# **Змістовий модуль 1. Аналітичні 3D-об'єкти**

# **Тема 1. Аналітична 3D-графіка**

#### **Лабораторне заняття 1. Вивчення интерфейсу Mathcad**

**Мета роботи:** вивчення інтерфейсу і оволодіння практичними навичками роботи в середовищі Mathcad.

#### **1.1. Тривимірна графіка в Mathcad**

Тривимірна графіка ‒ одна з найпривабливіших сторін Mathcad [3]. Розглядають тривимірні графіки таких типів:

тривимірний графік;

карта ліній рівня;

зображення сукупності точок у тривимірному просторі;

тривимірна гістограма;

векторне поле.

Тип графіка можна побудувати за допомогою:

команди меню;

панелі інструментів;

за допомогою гарячих клавіш.

Побудований графік можна змінити, віддалити, наблизити, змінити масштаб, повернути, змінити забарвлення поверхні тощо.

3D-графік можна побудувати за масивом даних або за заданим аналітичним вираженням.

Алгоритм побудови 3D-графіка за масивом даних:

1. Завдання розмірності матриці, за якою буде побудований графік (тобто область зміни індексів для x і y).

2. Введення вираження, за яким обчислюються x і y (причому в ці вирази мають входити задані раніше індекси).

3. Завдання аналітичного вираження функції двох змінних x і y і визначення матриці на основі цієї функції (номер рядка визначає значення x, номер стовпця – значення y, а сам елемент матриці – значення z).

4. Створення шаблону 3D-графіка (через підменю, через панель або за допомогою гарячих клавіш).

5. На шаблоні замість маркера вводиться ім'я матриці, що містить набір даних, і клацається мишею поза полем графіка.

Після цього на робочому полі Mathcad з'явиться поверхня, побудована за масивом даних.

### **Завдання 1.1. Побудова поверхні за масивом даних у середовищі Mathcad**

Процес і результат побудови поверхні наведено на рис. 1.1.

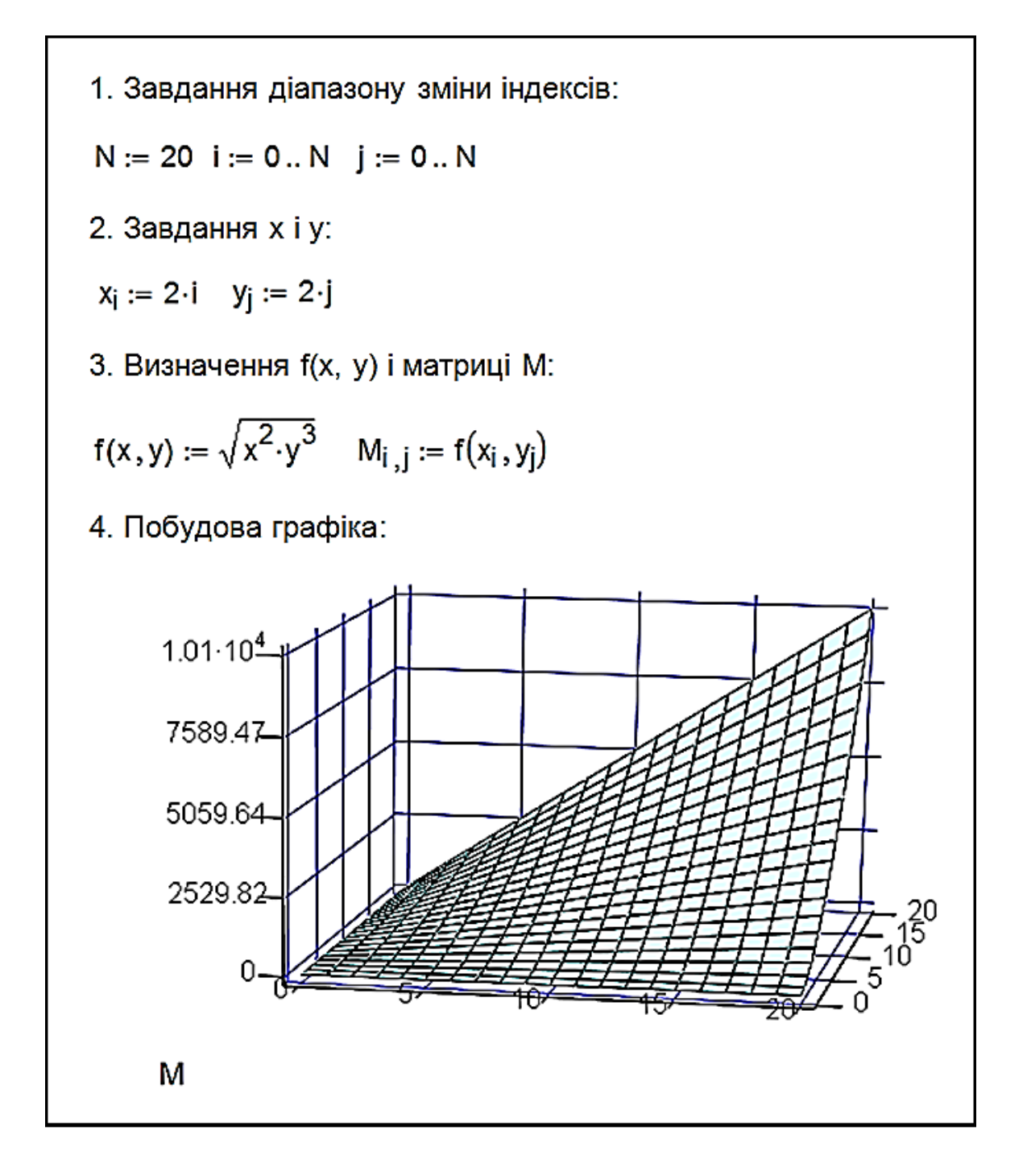

Рис. 1.1. **Лістинг Mathcad**

Алгоритм побудови 3D-графіка за заданим аналітичним вираженням:

1. Завдання вираження функції двох змінних.

2. Створення шаблону 3D-графіка (через підменю, через панель або за допомогою гарячих клавіш).

3. На шаблоні замість маркера вводиться ім'я функції (аргументи вказувати не потрібно) і клацніть мишею поза полем графіка.

Після цього на робочому полі Mathcad з'явиться поверхня, побудована за заданою функцією.

### **Завдання 1.2. Побудова поверхні за аналітичним вираженням у скалярній формі**

Результат побудови поверхні наведено на рис. 1.2.

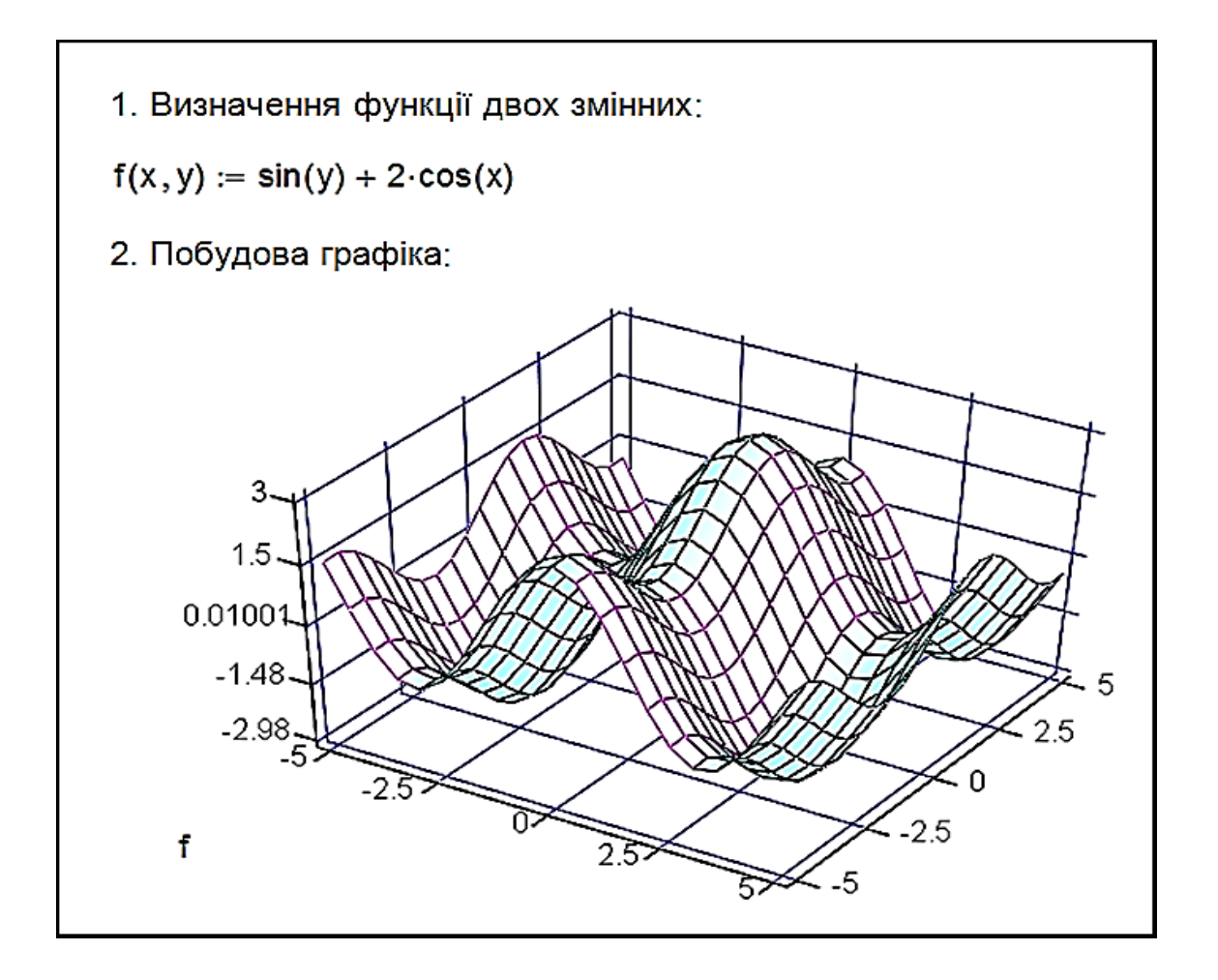

Рис. 1.2. **Лістинг Mathcad**

# **Завдання 1.3. Побудова поверхні за аналітичним вираженням у векторній формі**

Результат побудови поверхні наведено на рис. 1.3.

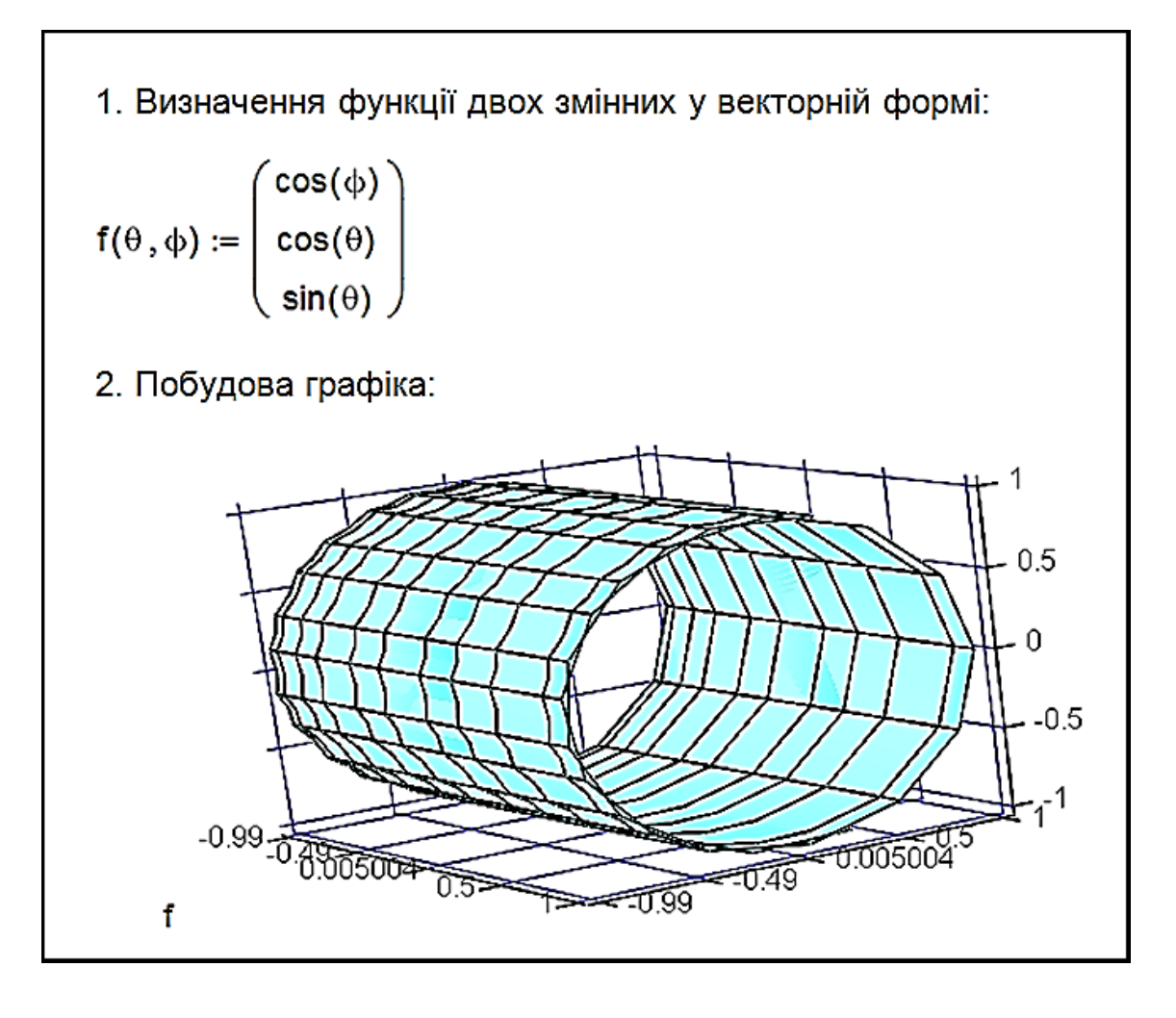

Рис. 1.3. **Лістинг Mathcad**

Перш ніж побудувати графік, Mathcad обчислює матрицю значень заданої функції. Якщо функція задана у вигляді вектора, то її перший елемент визначає значення x, а другий - значення у. Межі зміни незалежних змінних під час побудови графіка від - 1 до 1.

Алгоритм побудови декількох графіків у тривимірному просторі:

1. Завдання двох масивів даних або двох функції двох змінних, за якими потрібно побудувати графіки.

2. Створення шаблону 3D-графіка (через підменю, через панель або за допомогою гарячих клавіш).

3. На шаблоні замість маркера вводяться (через кому) імена матриць або функцій і клацається мишею поза полем графіка.

Після цього в полі графіка з'являться дві поверхні, побудовані за заданими вами функціями або матрицями.

У наступному прикладі ви побачите перетин поверхні, наведеної на рис. 1.4 із площиною h(x, y) = x.

7

#### **Завдання 1.4. Побудова декількох графіків у тривимірному просторі**

Результат побудови поверхні наведено на рис. 1.4.

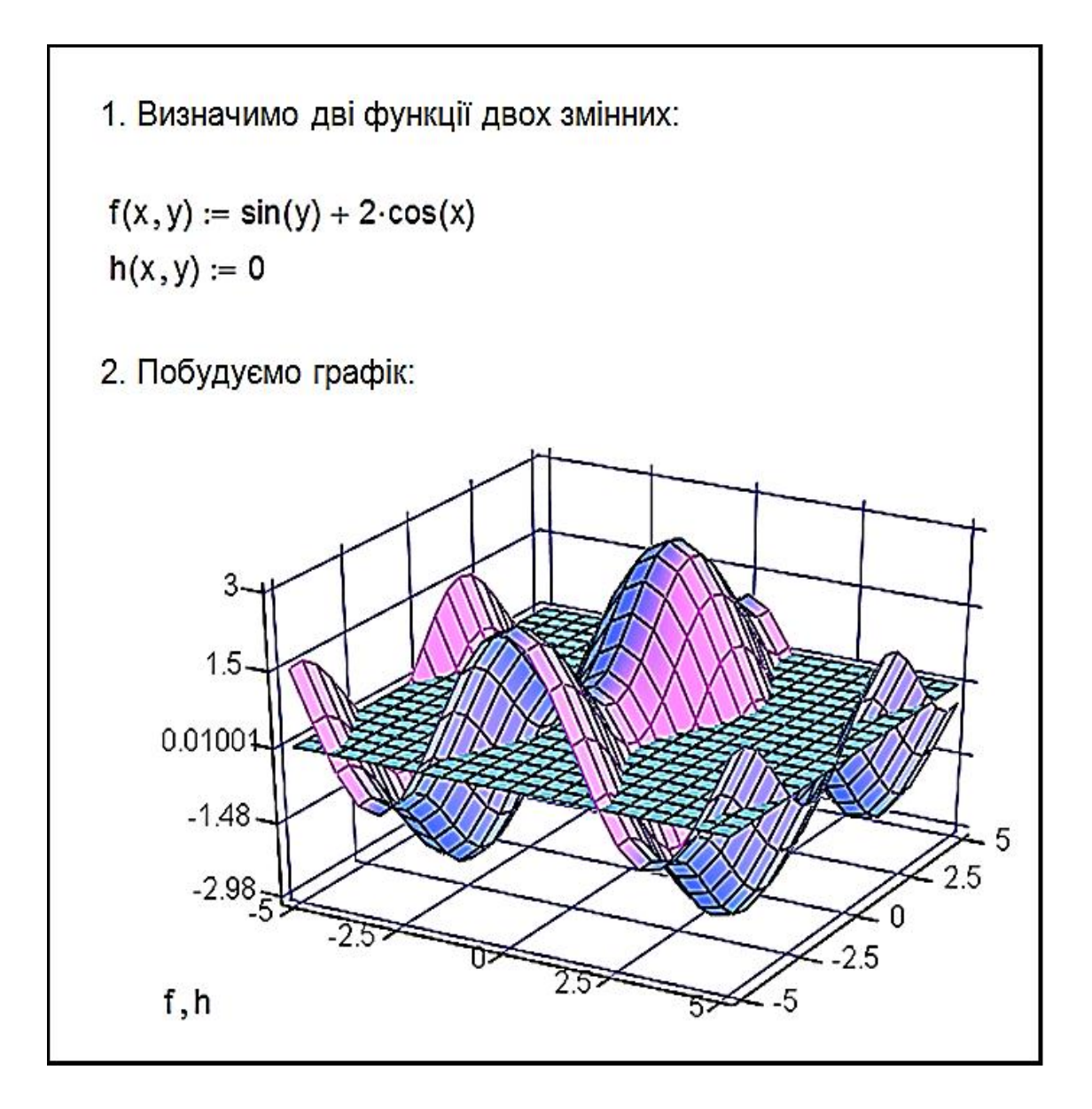

#### Рис. 1.4. **Побудова двох поверхонь у тривимірному просторі**

У одному полі тривимірного графіка можна побудувати не лише дві поверхні, але і поєднати поверхню з картою ліній рівня (наприклад, ви можете помістити на один графік саму поверхню і її проєкцію на площину xy).

#### **Запитання для самоперевірки**

- 1. Що таке "аналітична графіка"?
- 2. Назвіть класифікацію способів побудови 3D-графіків.
- 3. Охарактеризуйте математичну модель поверхні.